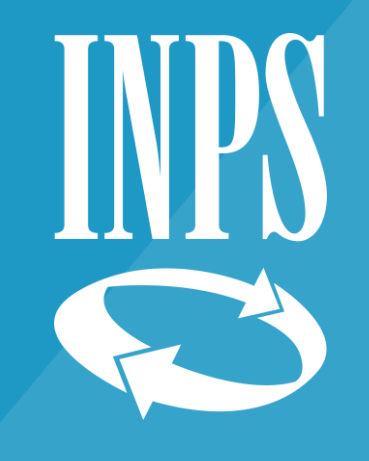

# **PROROGA DOMANDE CIGO E FONDI D'INTEGRAZIONE SALARIALE PER L'AZIENDA O L'INTERMEDIARIO**

**COPIA DOMANDA CIGO**

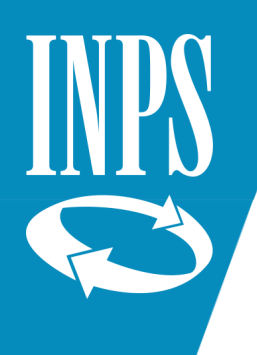

# **NUOVA DOMANDA USANDO LA FUNZIONE "COPIA DOMANDA CIGO"**

La **domanda di proroga COVID**, messa a disposizione dell'azienda o dell'intermediario, dispone di una funzione che consente il caricamento automatico di tutti i quadri precompilati (COPIA DOMANDA CIGO), limitando la compilazione ai seguenti passi:

Completare la domanda, disponendo di tutti i quadri precompilati

Convalidare e inviare la domanda

1

2

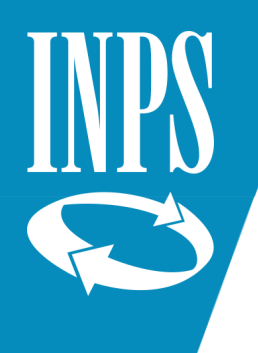

## **NUOVA DOMANDA USANDO LA FUNZIONE "COPIA DOMANDA CIGO" > SEMPLIFICAZIONE DELL'ITER DI DOMANDA AMMINISTRATIVA**

Nel caso di *proroga senza alcuna variazione* è sufficiente:

#### ▪ **Indicare:**

- le date relative alla proroga della domanda;
- il numero ticket;
- le 5 dichiarazioni (tipologia di pagamento, eventuale dichiarazione di fallimento, ...)

#### ▪ **Convalidare e, se superati tutti i controlli previsti, confermare l'invio della domanda.**

Nel caso di *proroga con variazione*, l'azienda o l'intermediario può modificare, in parte o tutte, le informazioni già presenti nei 9 quadri che compongono la domanda CIGO (incluso il Quadro G) e indicare i dati sopra elencati.

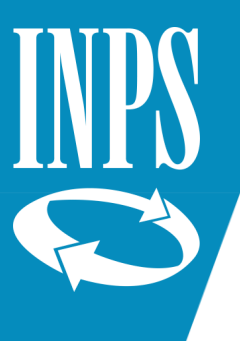

## **NUOVA DOMANDA USANDO LA FUNZIONE "COPIA DOMANDA CIGO" > DUPLICA**

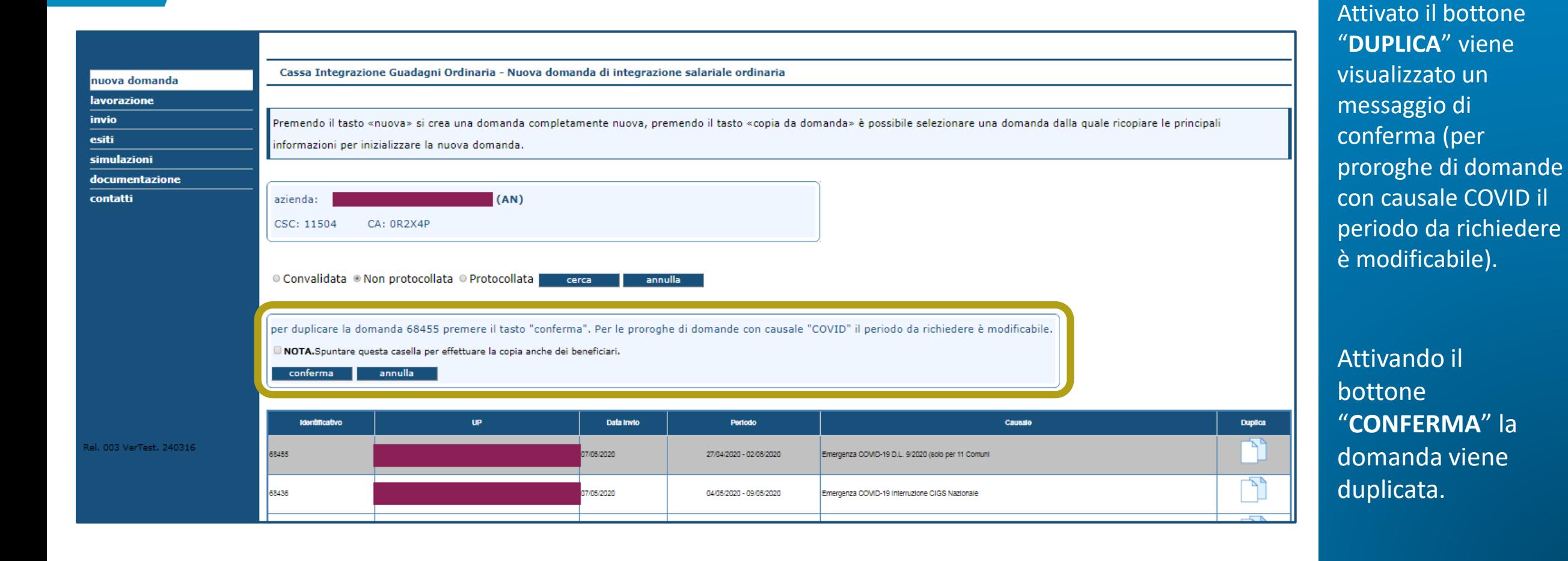

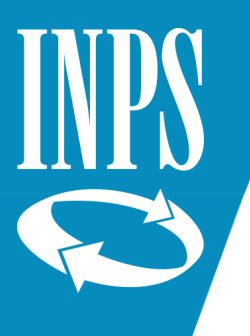

## **NUOVA DOMANDA USANDO LA FUNZIONE "COPIA DOMANDA CIGO" > COMPILAZIONE DELLA DOMANDA, DISPONENDO DI TUTTI I QUADRI PRECOMPILATI**

#### nuova domanda

**lavorazione** 

invio

esiti

simulazioni

documentazione

el. 003 VerTest. 240

contatti

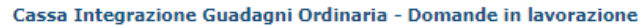

Selezionare una domanda in elenco per proseguirne la lavorazione.

Per le domande in lavorazione e' possibile effettuare la convalida dei dati solo nel caso in cui la domanda sia completa.

#### domande in lavorazione

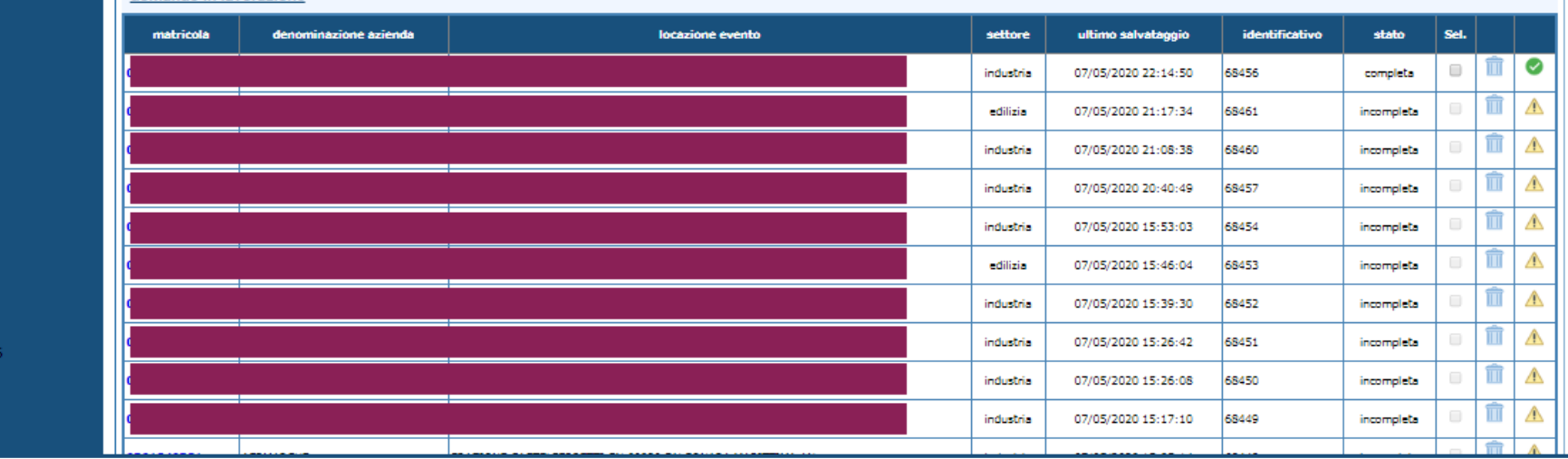

#### Dalla voce di menu "**LAVORAZIONE**" vengono visualizzate tutte le domande che risultano da completare o convalidare.

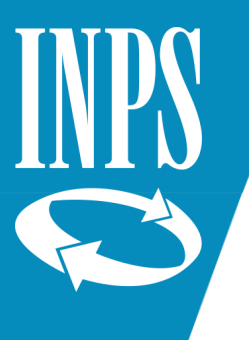

## **NUOVA DOMANDA USANDO LA FUNZIONE "COPIA DOMANDA CIGO" > COMPILAZIONE DELLA DOMANDA, DISPONENDO DI TUTTI I QUADRI PRECOMPILATI**

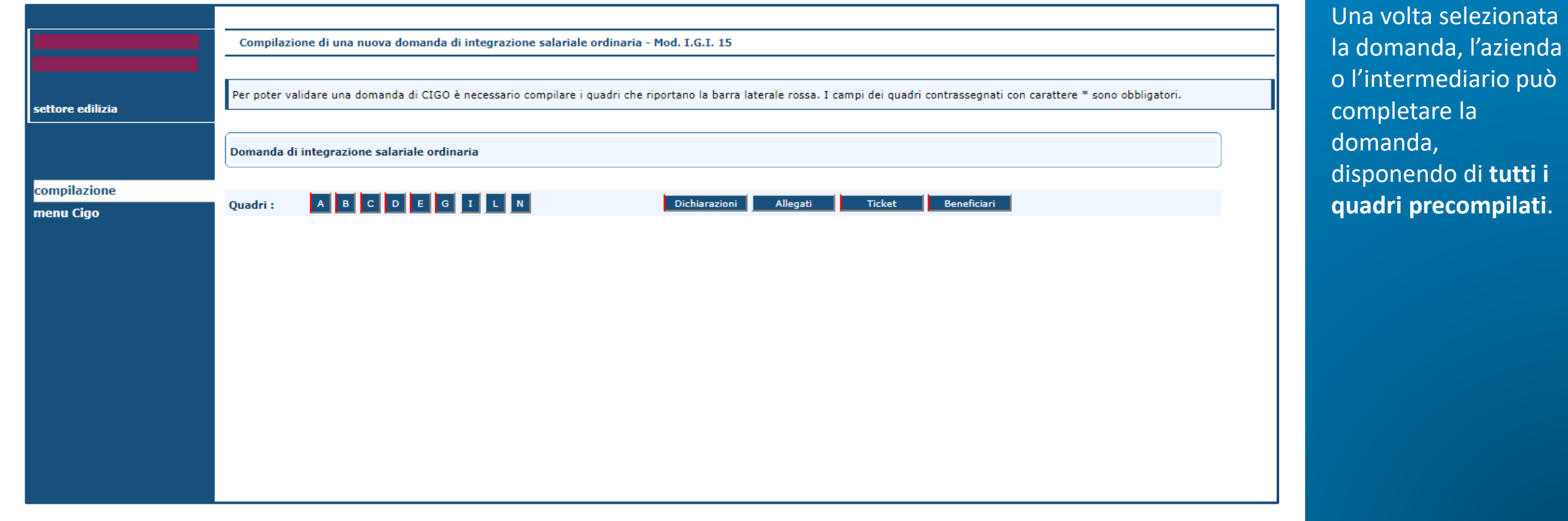

zionata

**pilati**.

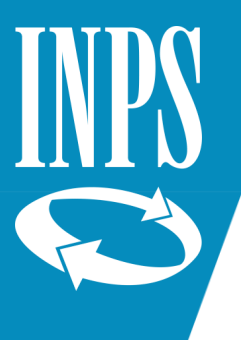

### **NUOVA DOMANDA USANDO LA FUNZIONE "COPIA DOMANDA CIGO" > CONVALIDA E INVIO DELLA DOMANDA**

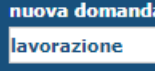

**invio** esiti

simulazioni

documentazione

contatti

Cassa Integrazione Guadagni Ordinaria - Domande in lavorazione

Selezionare una domanda in elenco per proseguirne la lavorazione.

Per le domande in lavorazione e' possibile effettuare la convalida dei dati solo nel caso in cui la domanda sia completa.

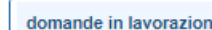

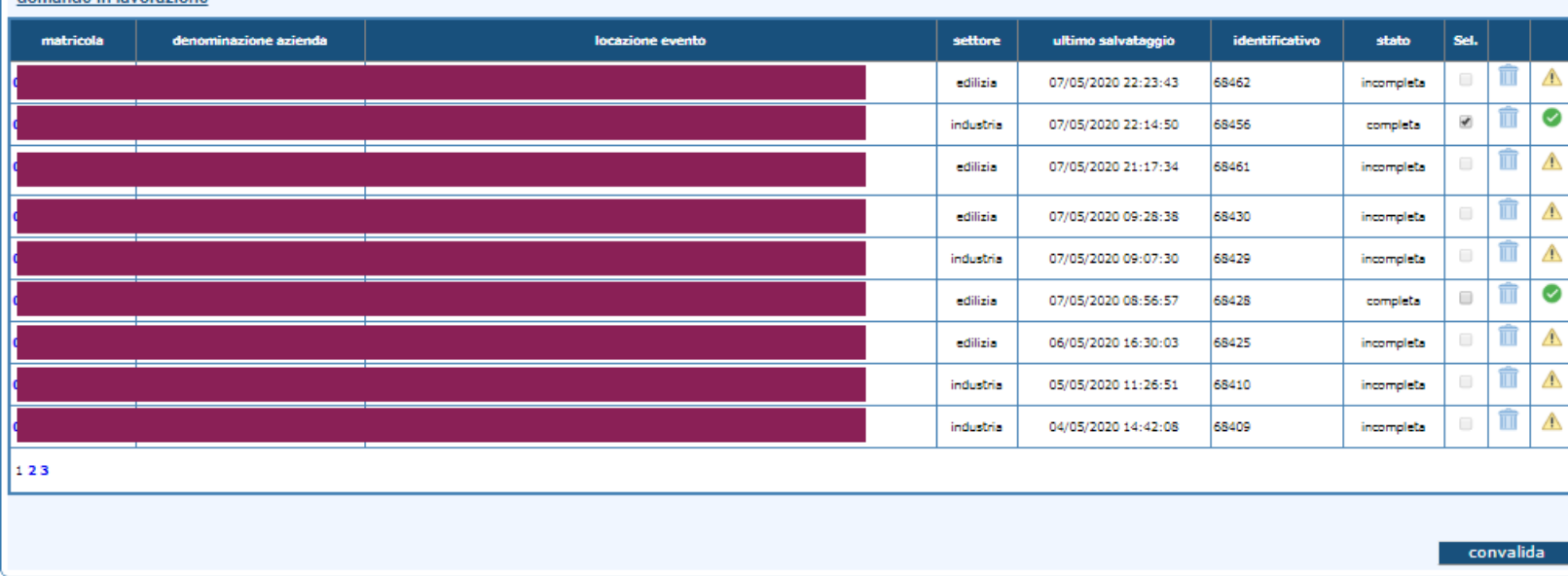

Completata la lavorazione, la domanda deve essere **convalidata** e **inviata.**

La comunicazione dell'esito dell'invio è immediata.